## Downloading Financial Manager Reports from GaBreeze Employer Website

• Summary

• Detail

*Please note: While these instructions are tailored for Financial Manager reports, the same steps may be utilized to download any report in the Report Type menu.*

1. Access the GaBreeze Employer website:

<http://resources.hewitt.com/gabreezeemployer>

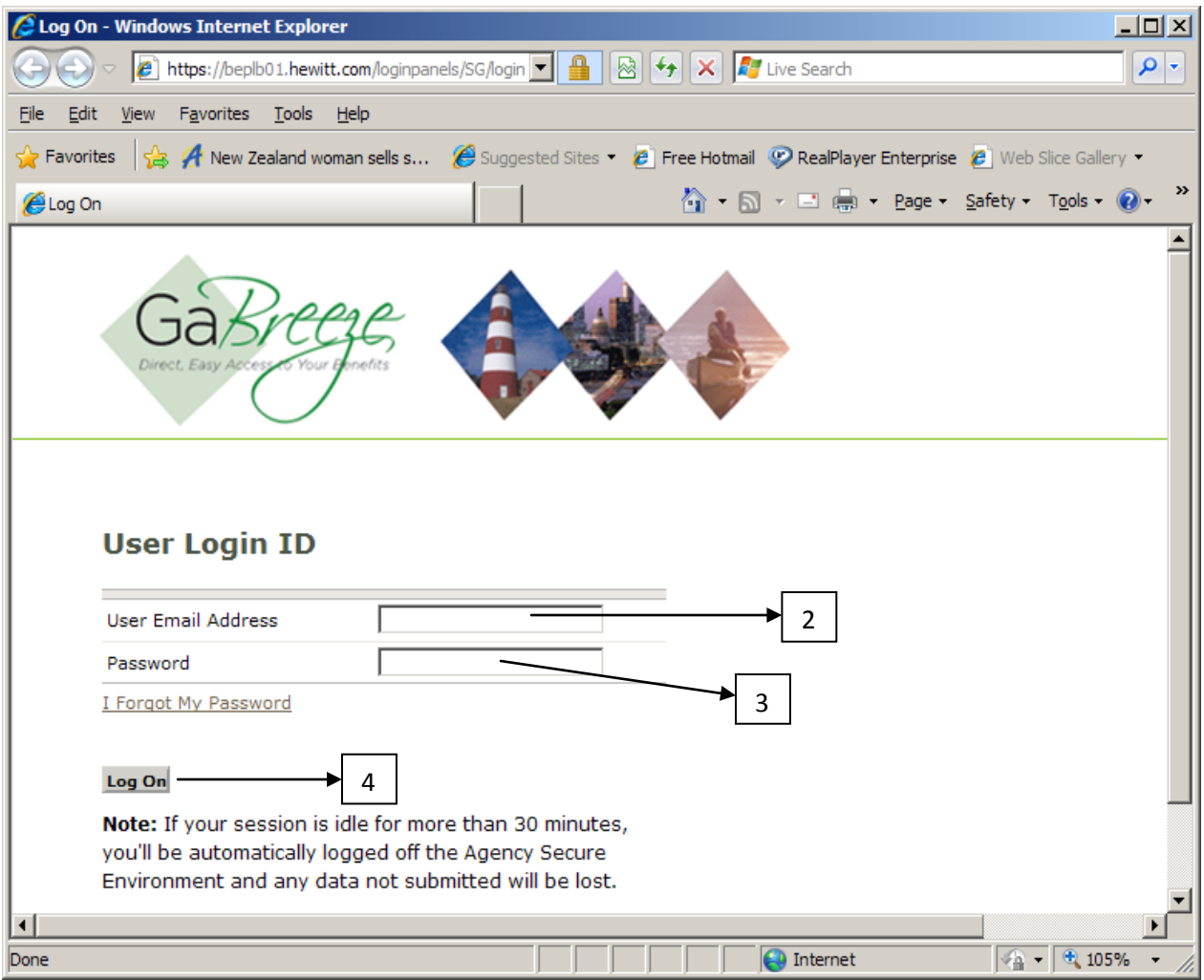

*2. Enter "User Email Address" 3. Enter "Password" 4. Click "Log On"*

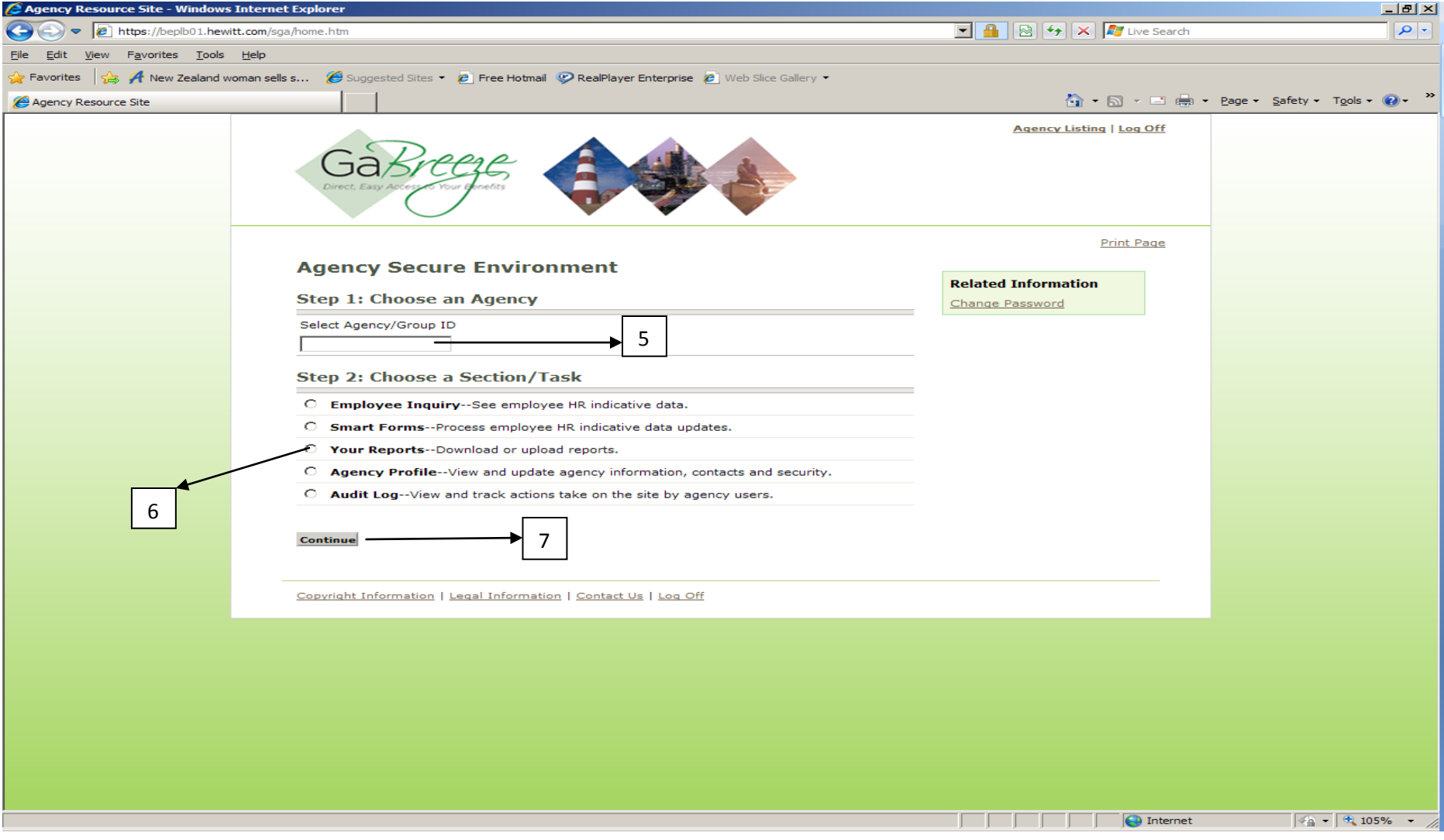

5. This information should be "pre-populated" 6. Select "Your Reports" 7. Click "Continue"

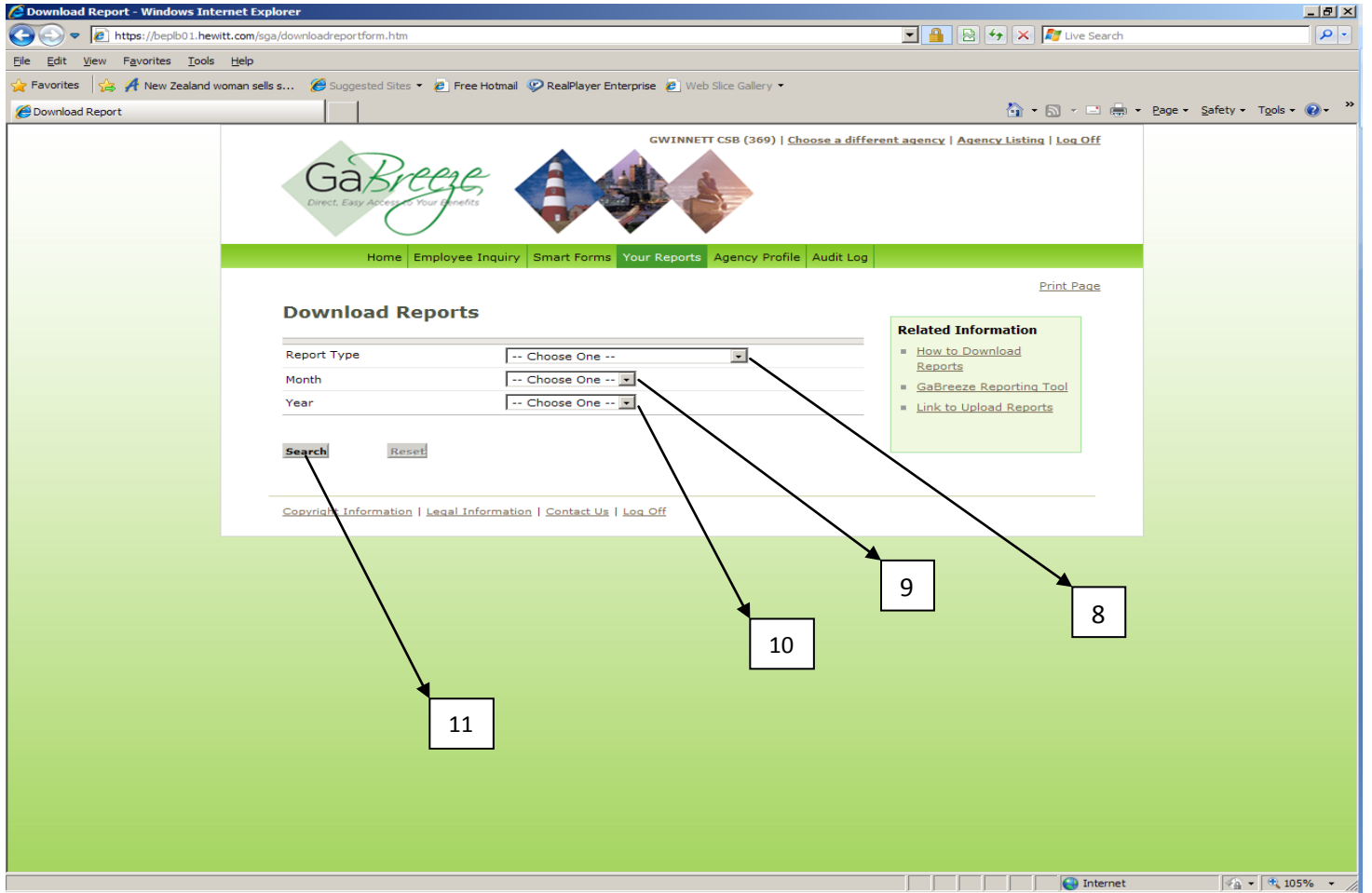

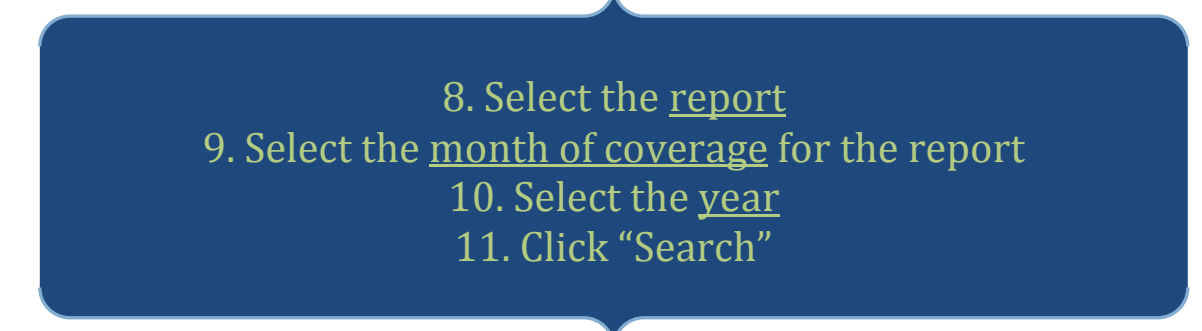

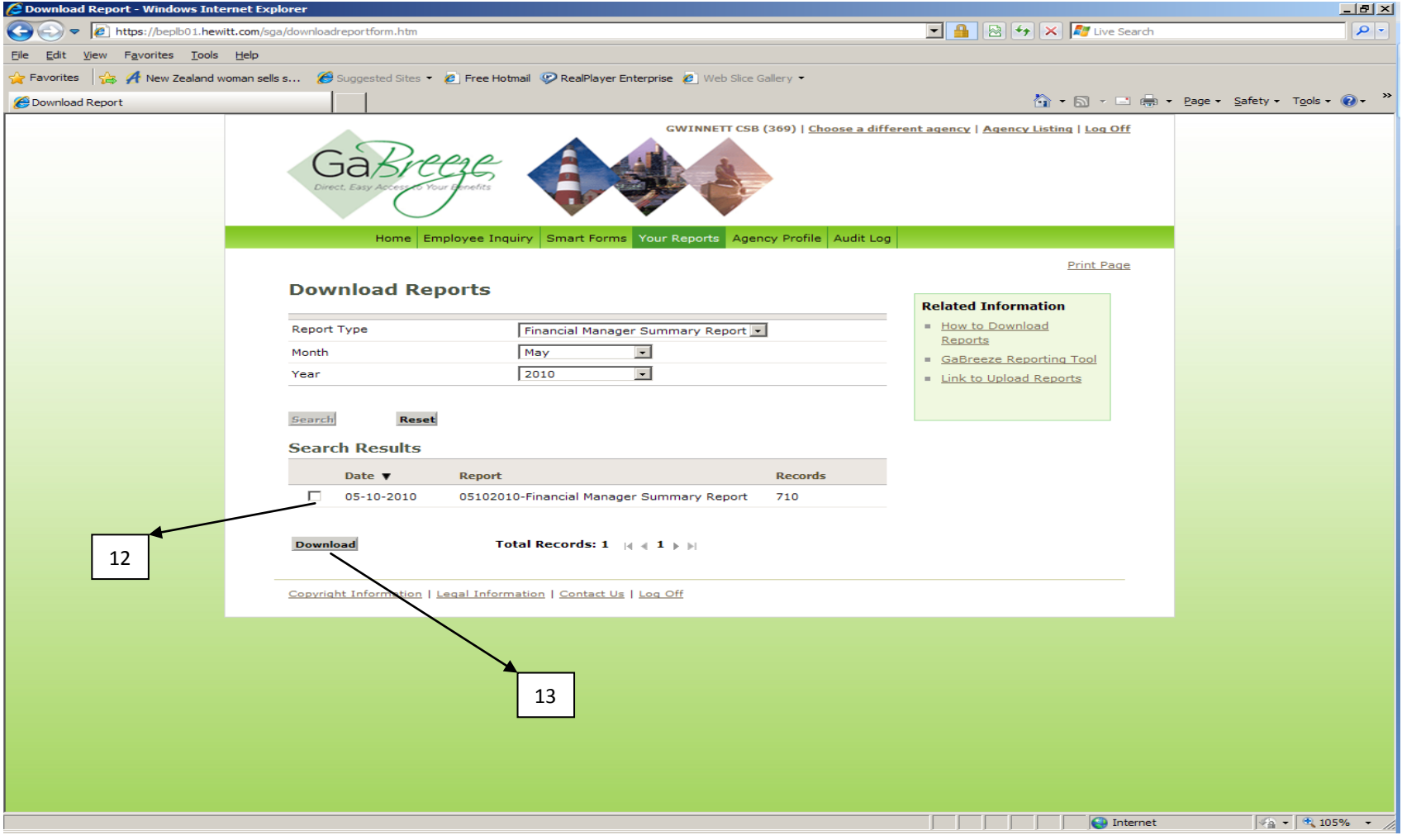

12. Select the appropriate report *\* Financial Manager Summary Report \* Financial Manager Detail Report*

13. Click "Download"

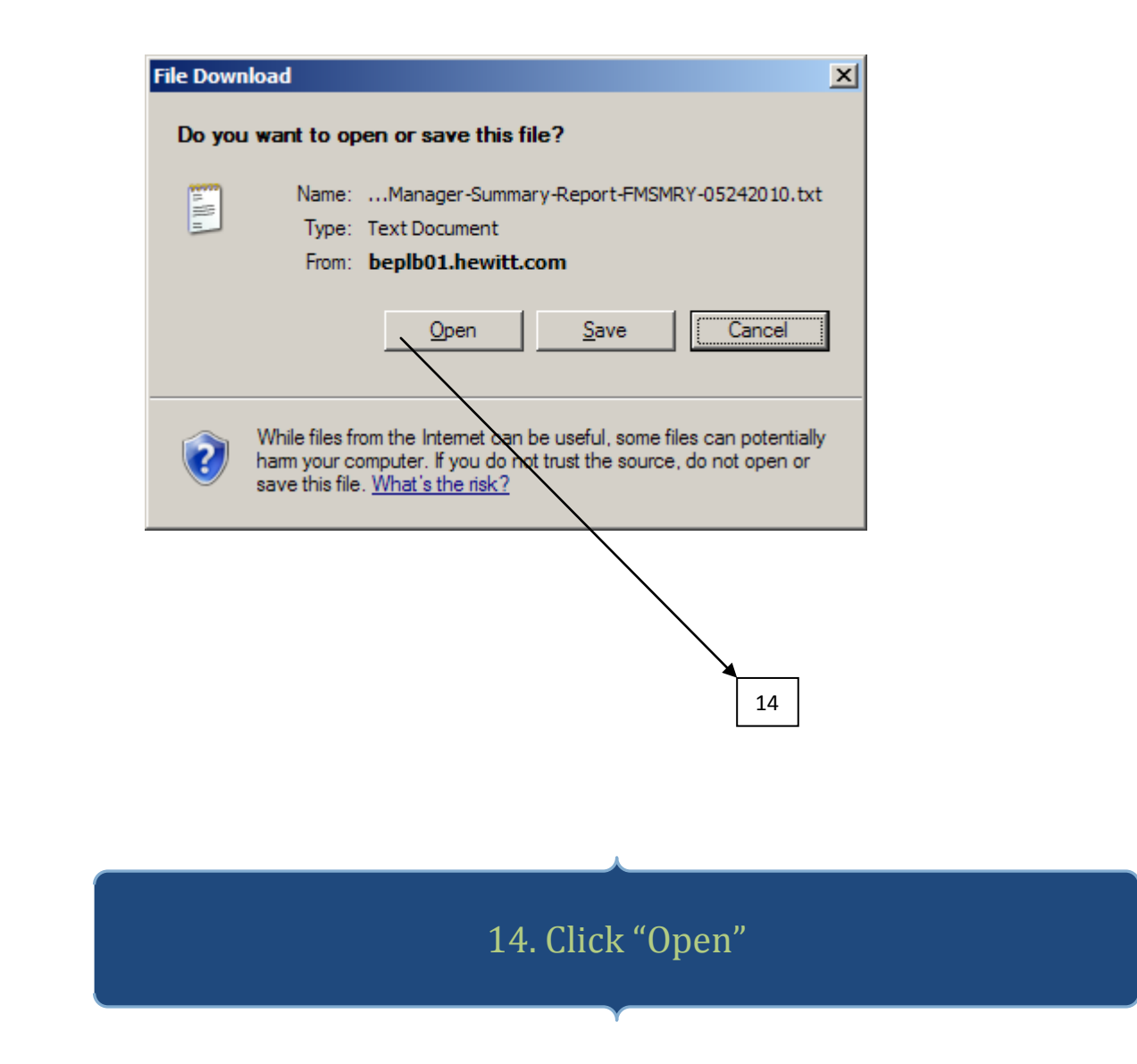

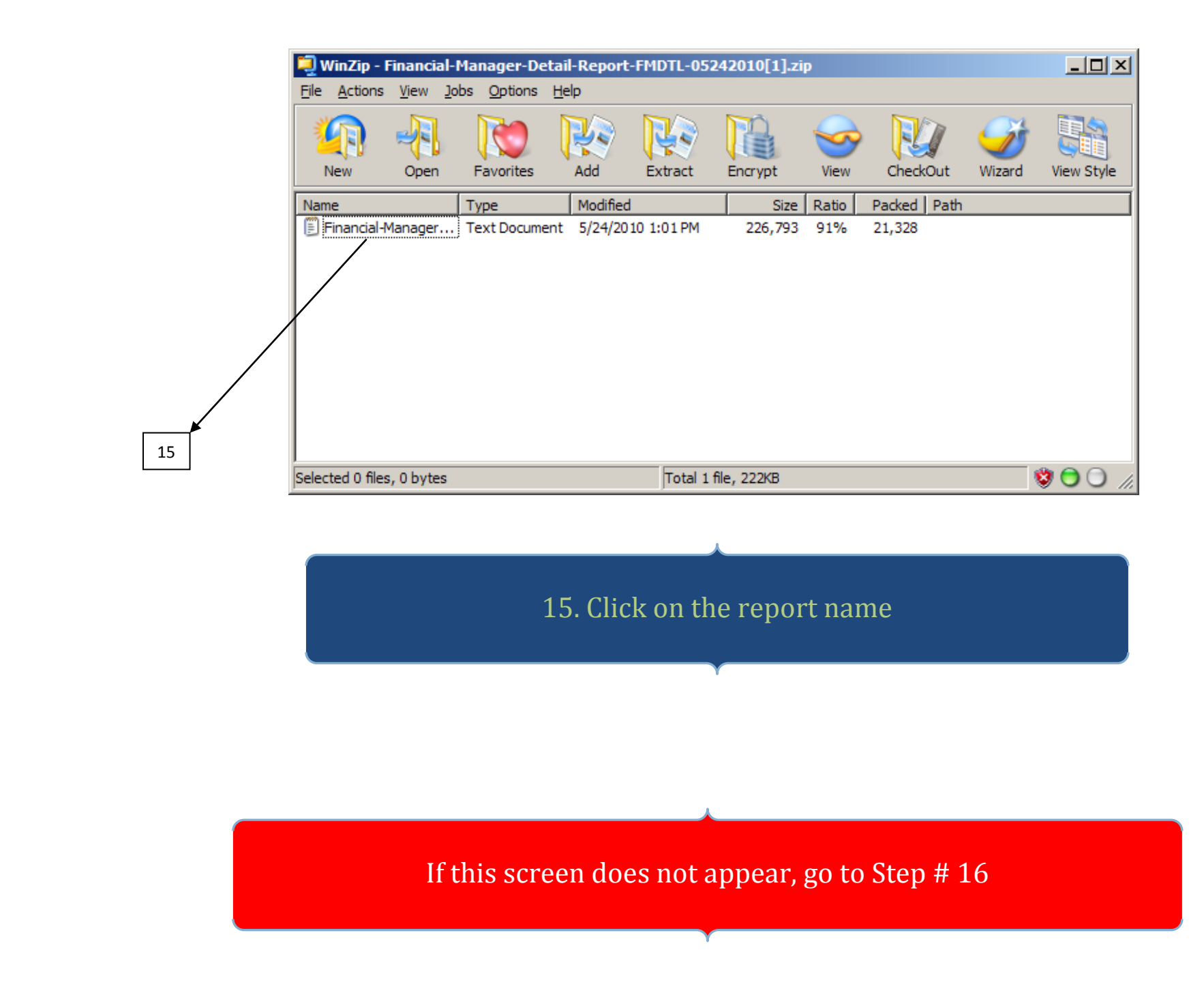

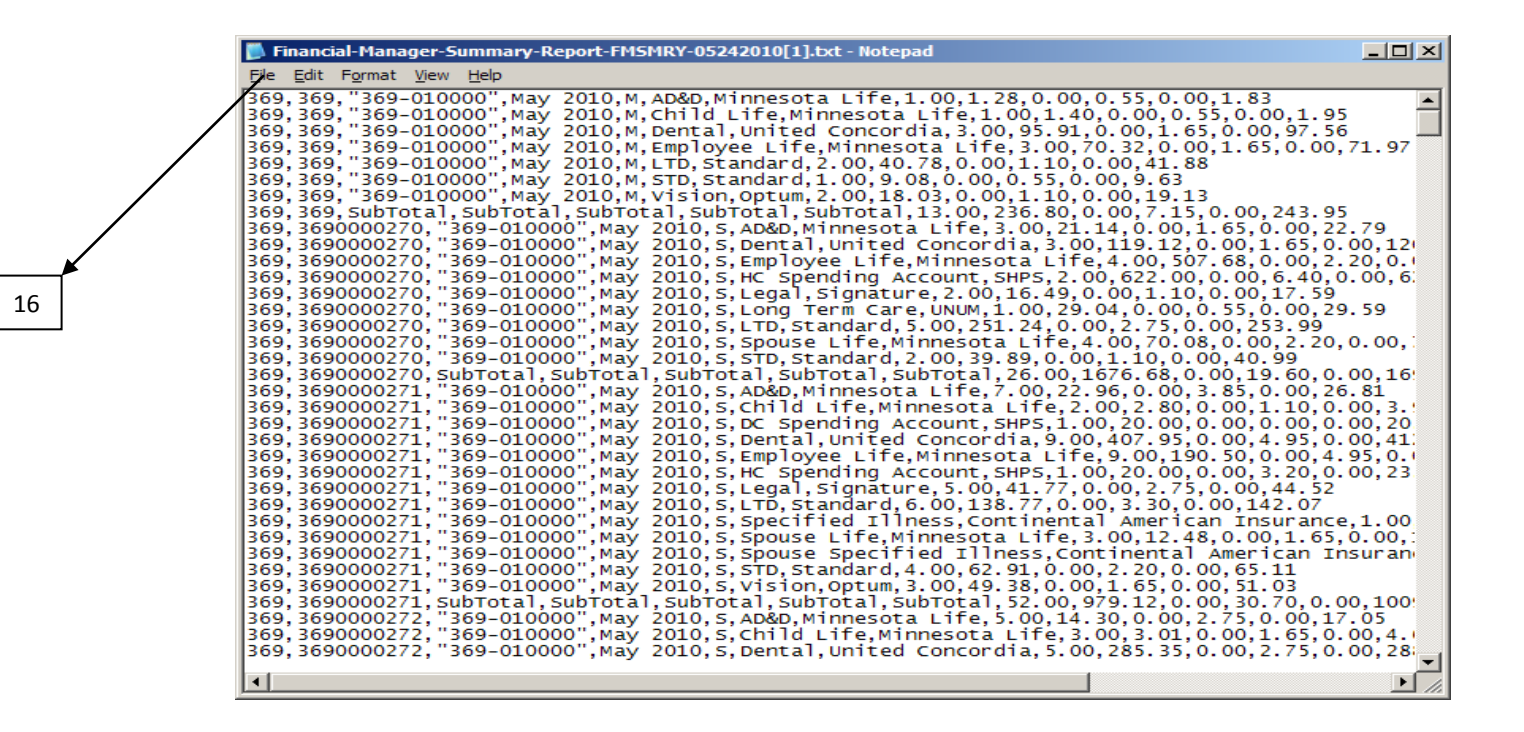

16. Click "File" and select "Save As"

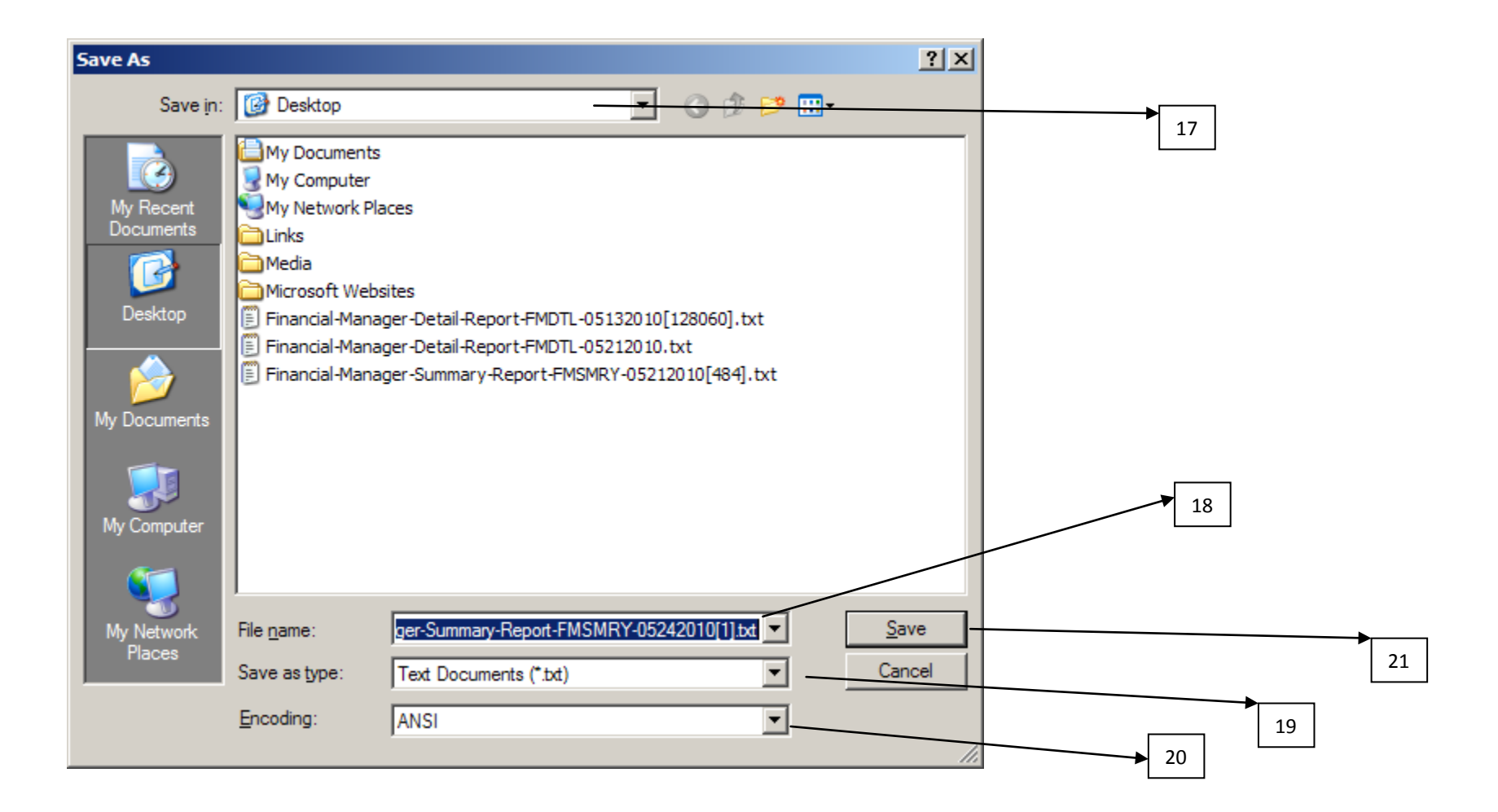

17. Select a location for the saved file 18. File comes up in the required file name - Do Not Change 19. Do Not Change 20. Do Not Change 21. Click "Save" and box will disappear

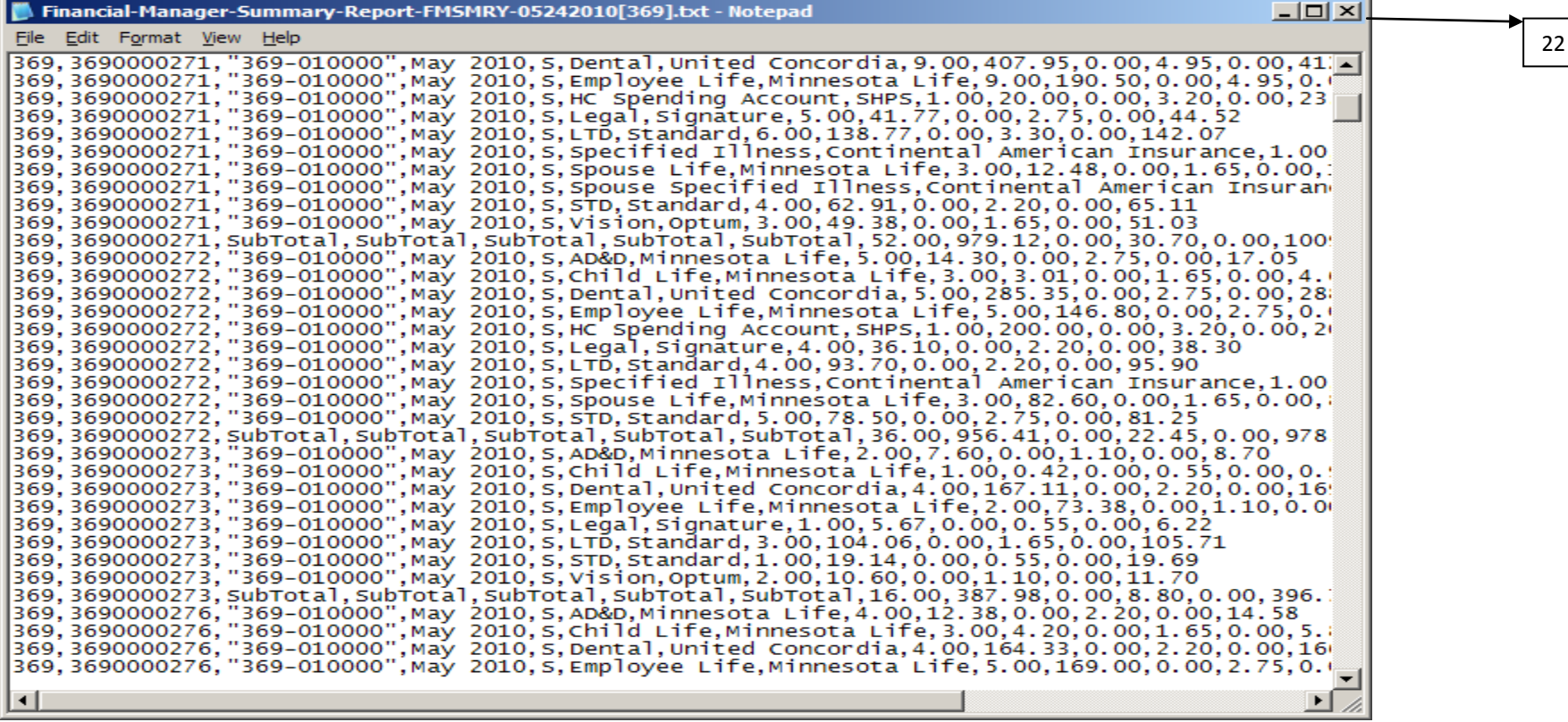

22. Click "x" to close box

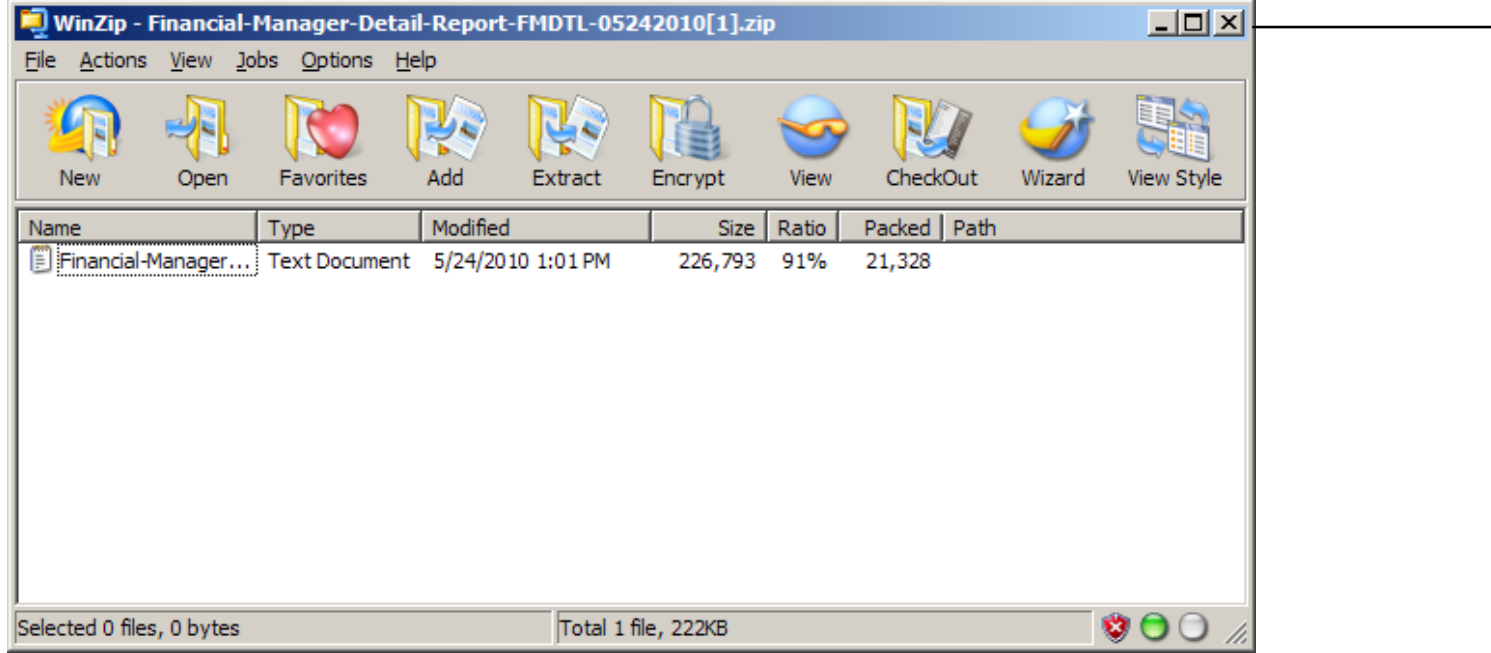

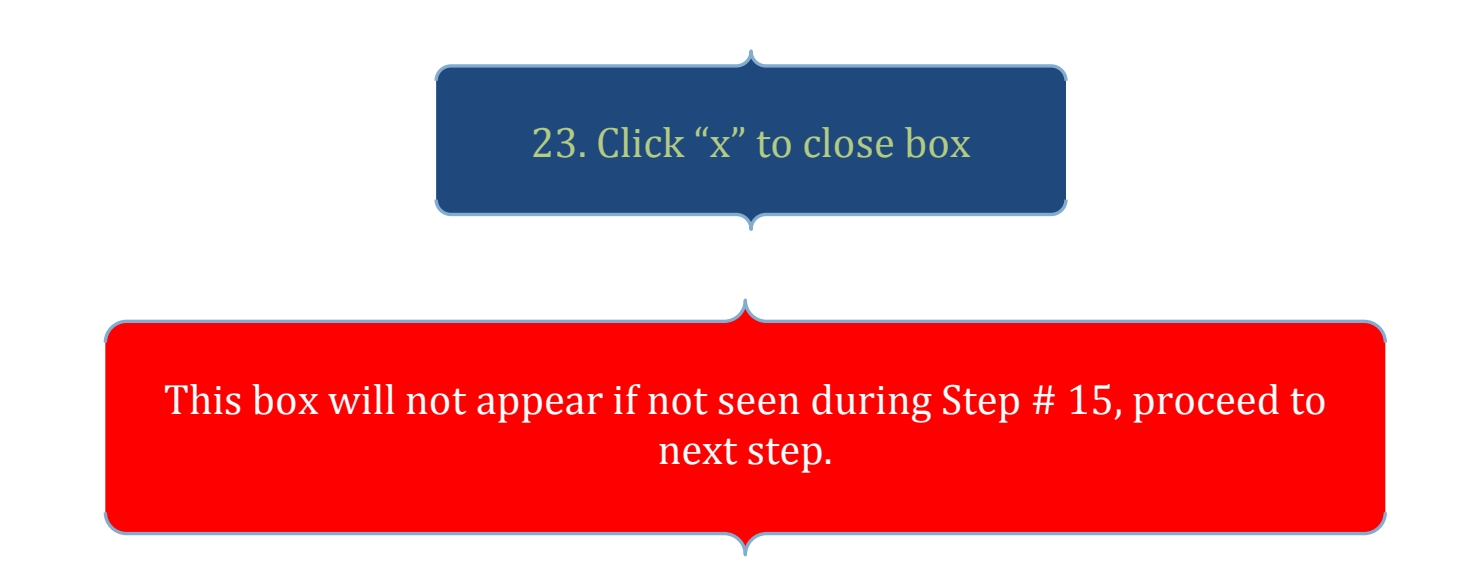

23

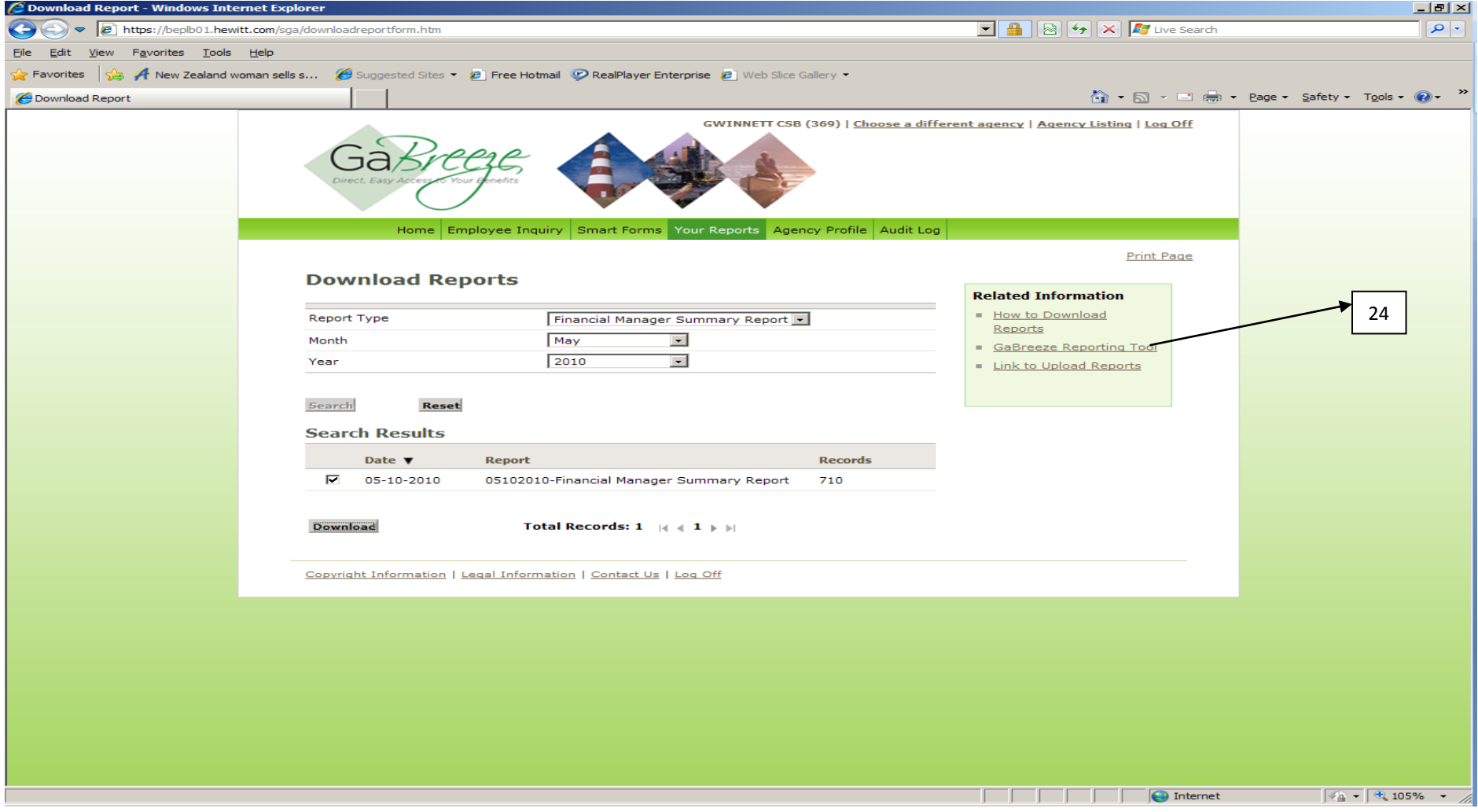

24. Click on "GaBreeze Reporting Tool"

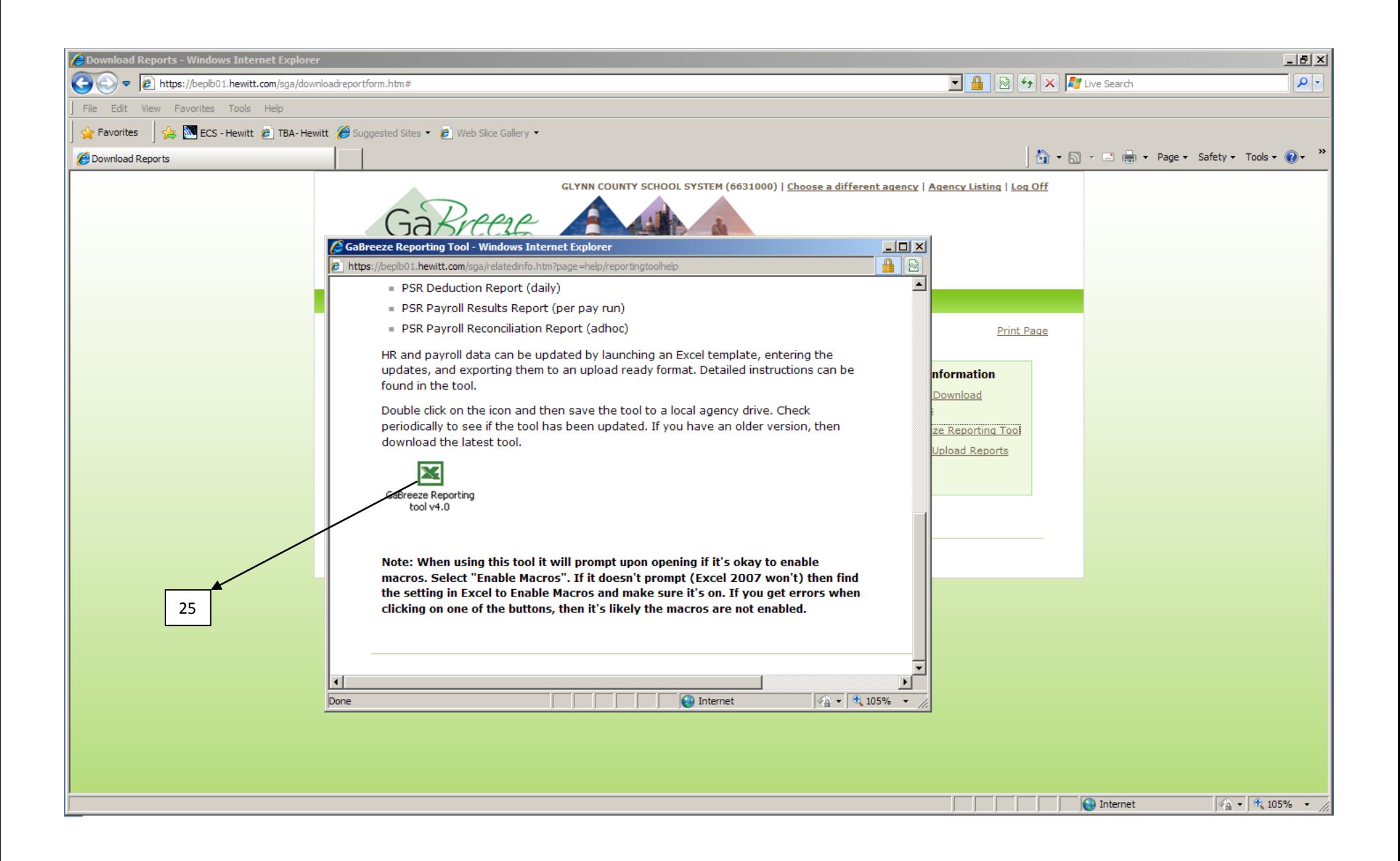

## 25. Scroll to bottom of page and Click on GaBreeze Reporting Tool

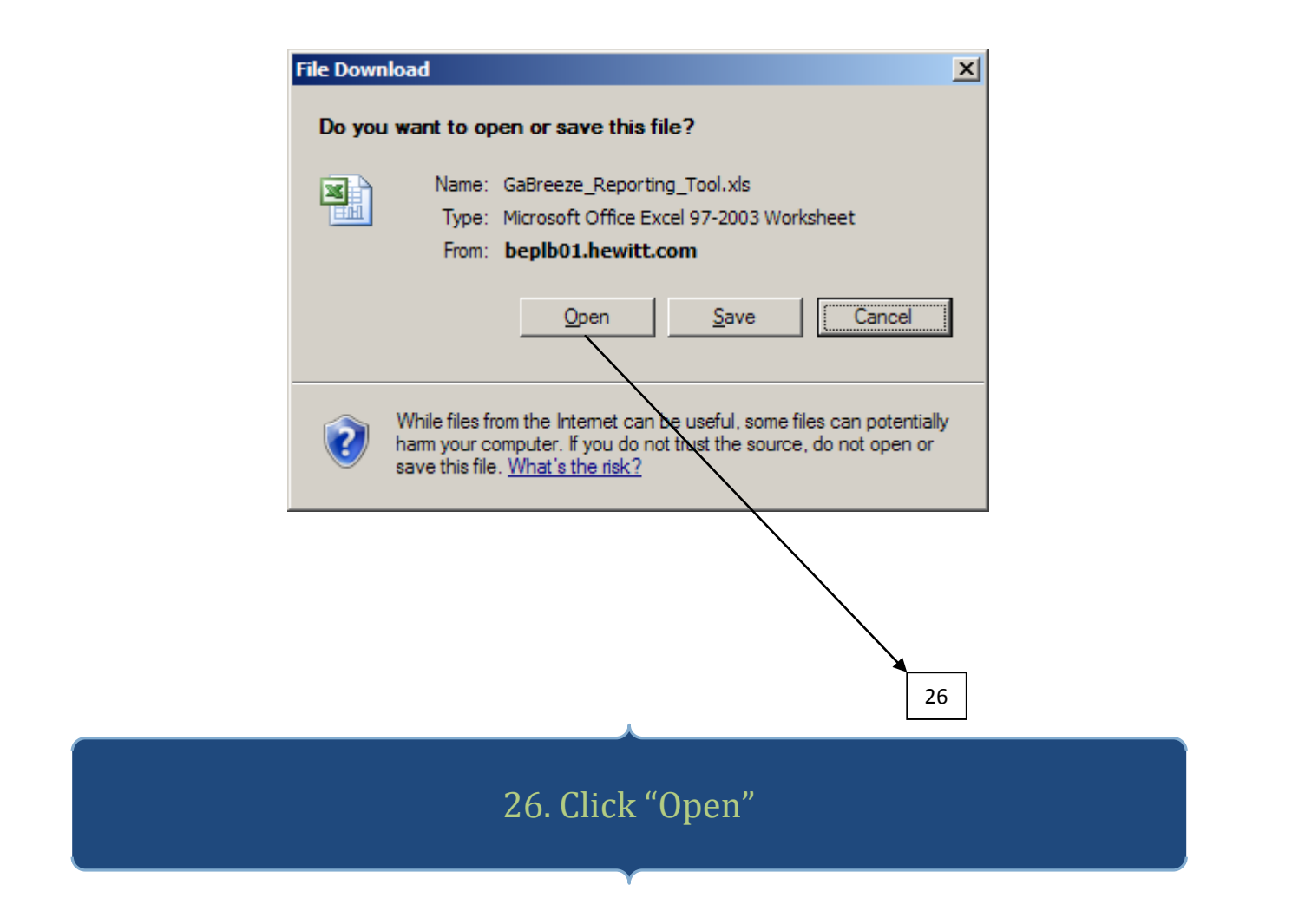

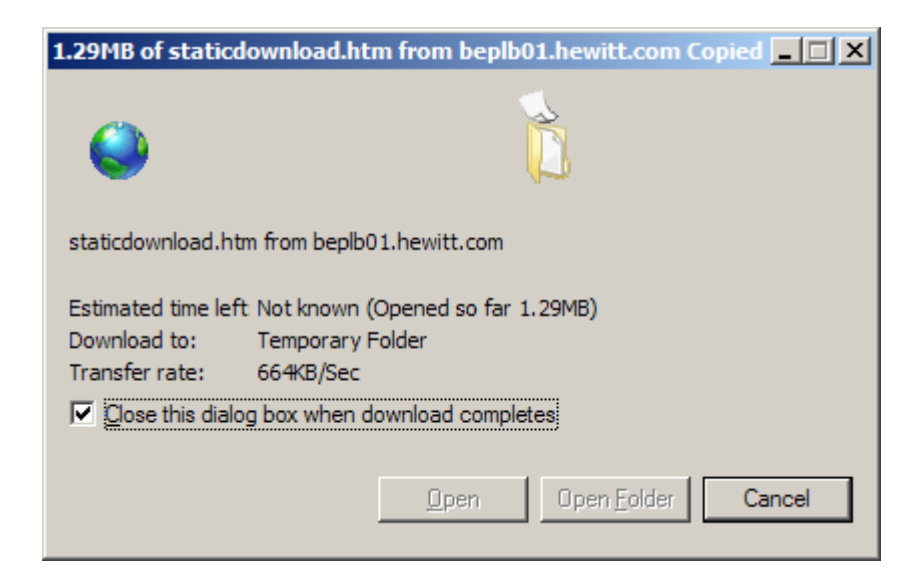

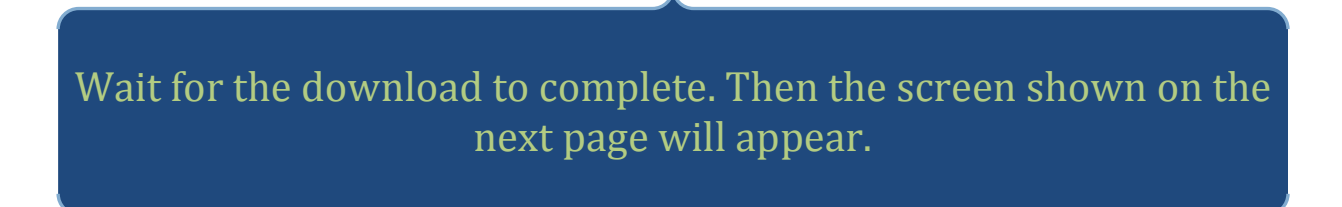

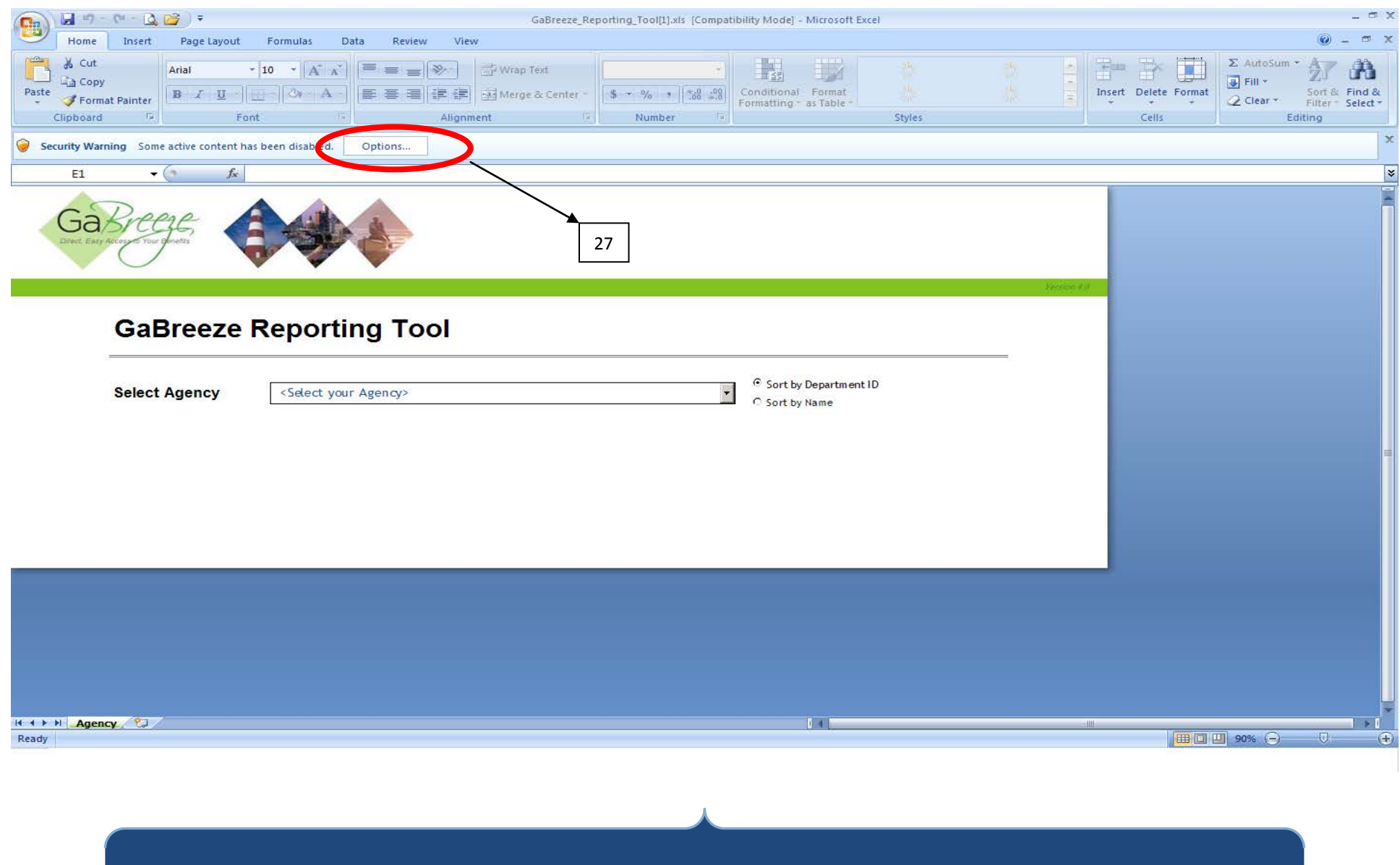

27. Click "Options"

Now enable the macros. There may be a section that resembles the area circled in red (shown above). If not, find out how to perform this essential function on your system.

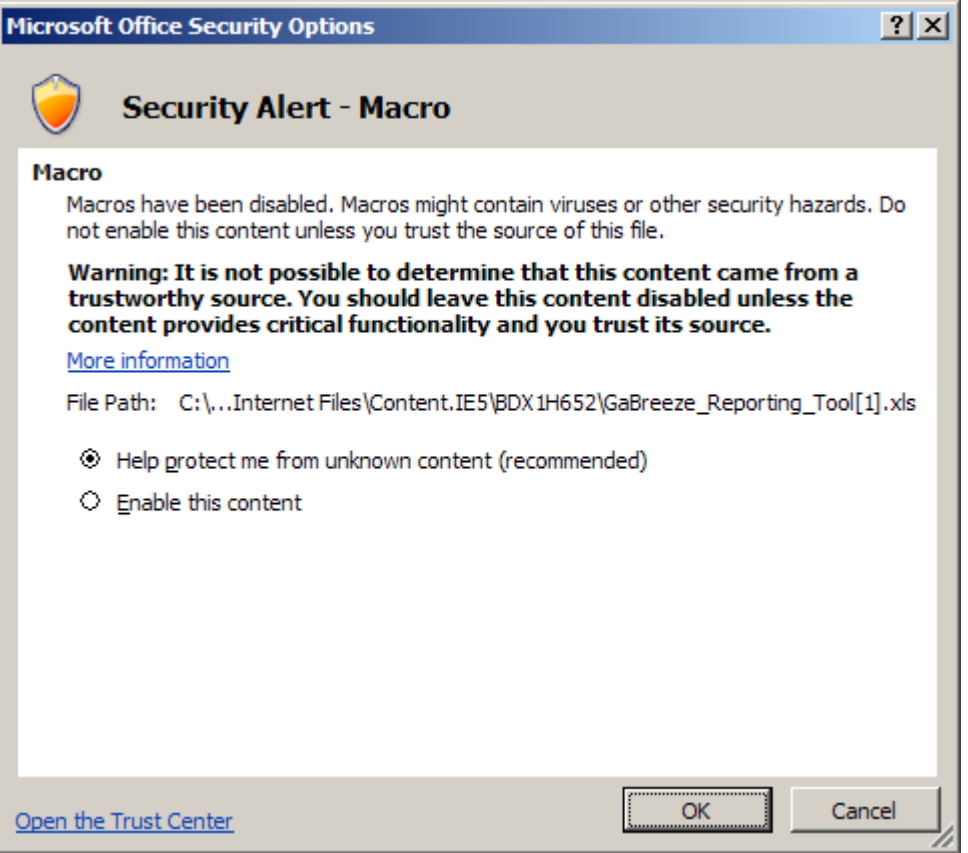

This screen appears after clicking on "Options"

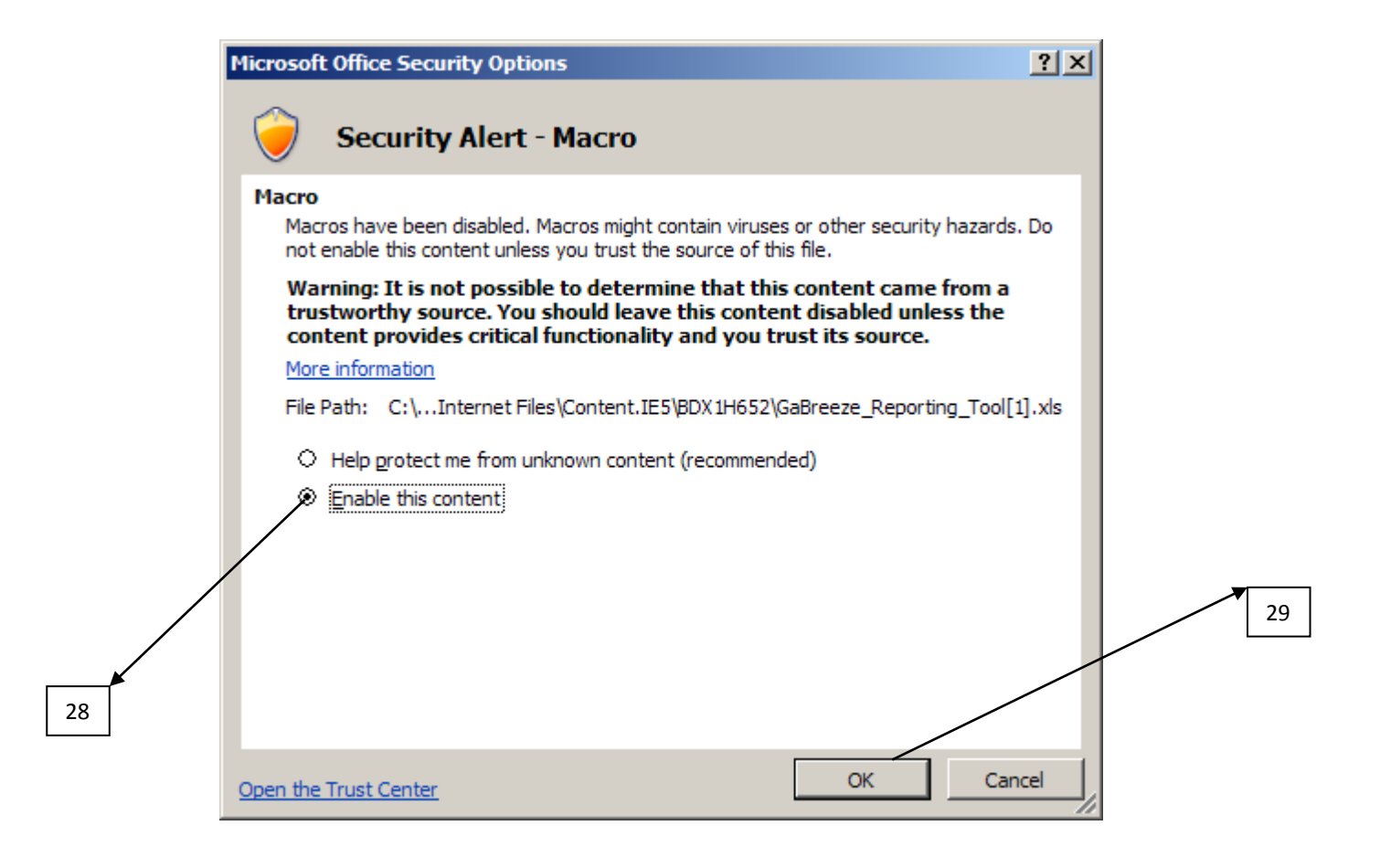

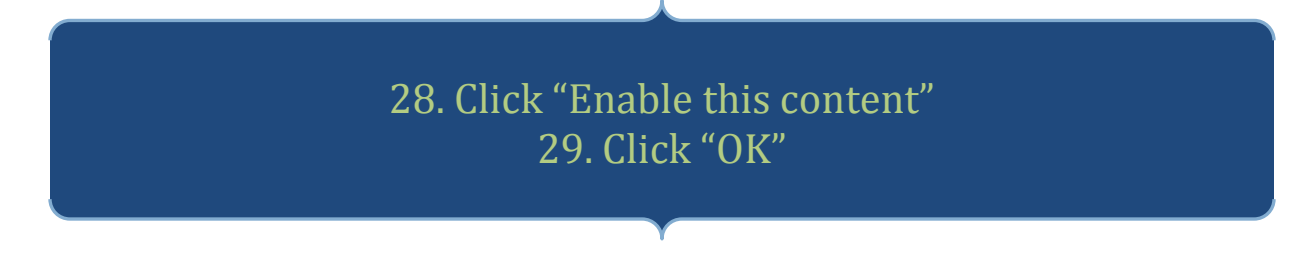

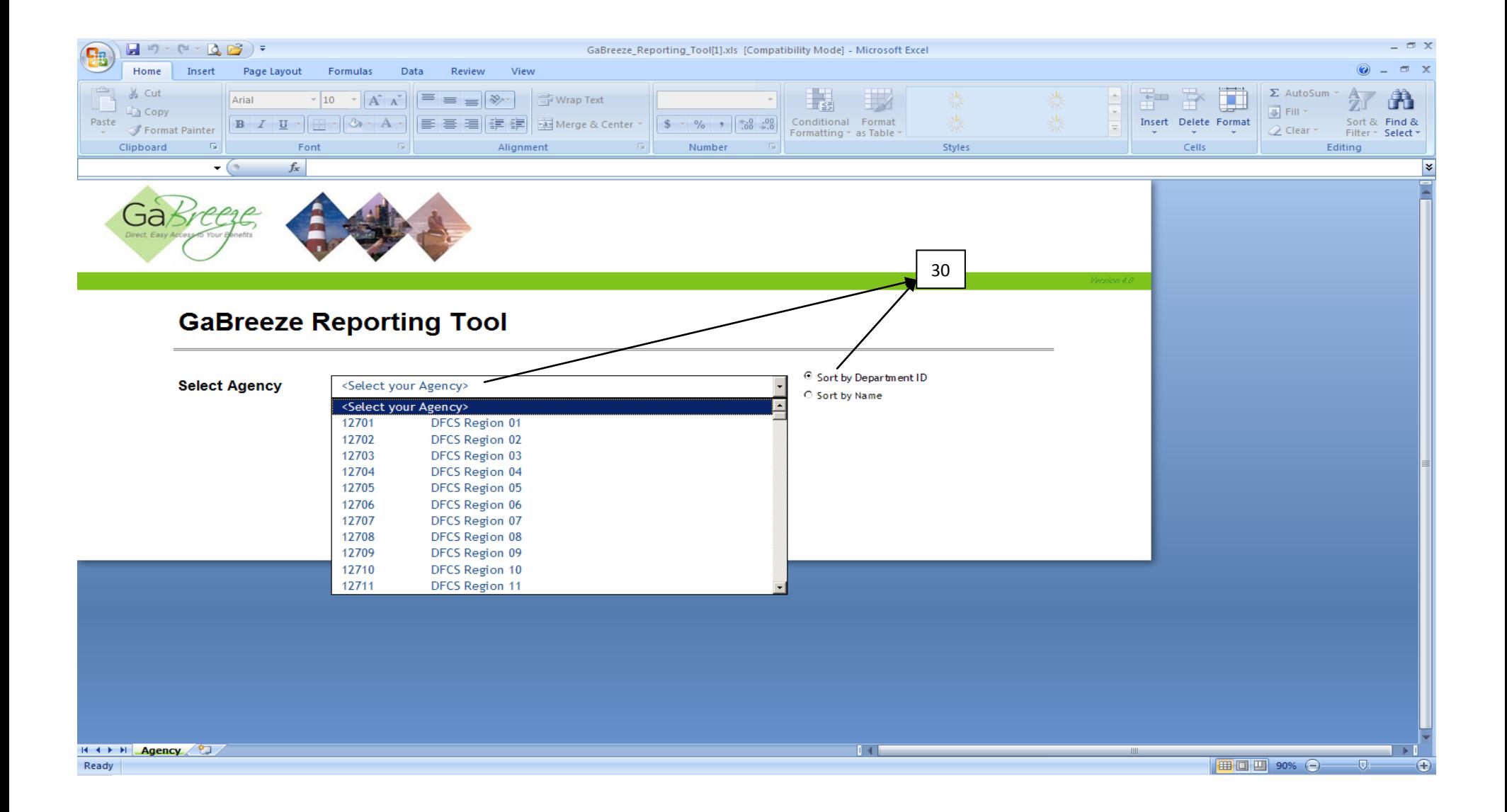

30. Select your agency. You may select by Department ID or by Name

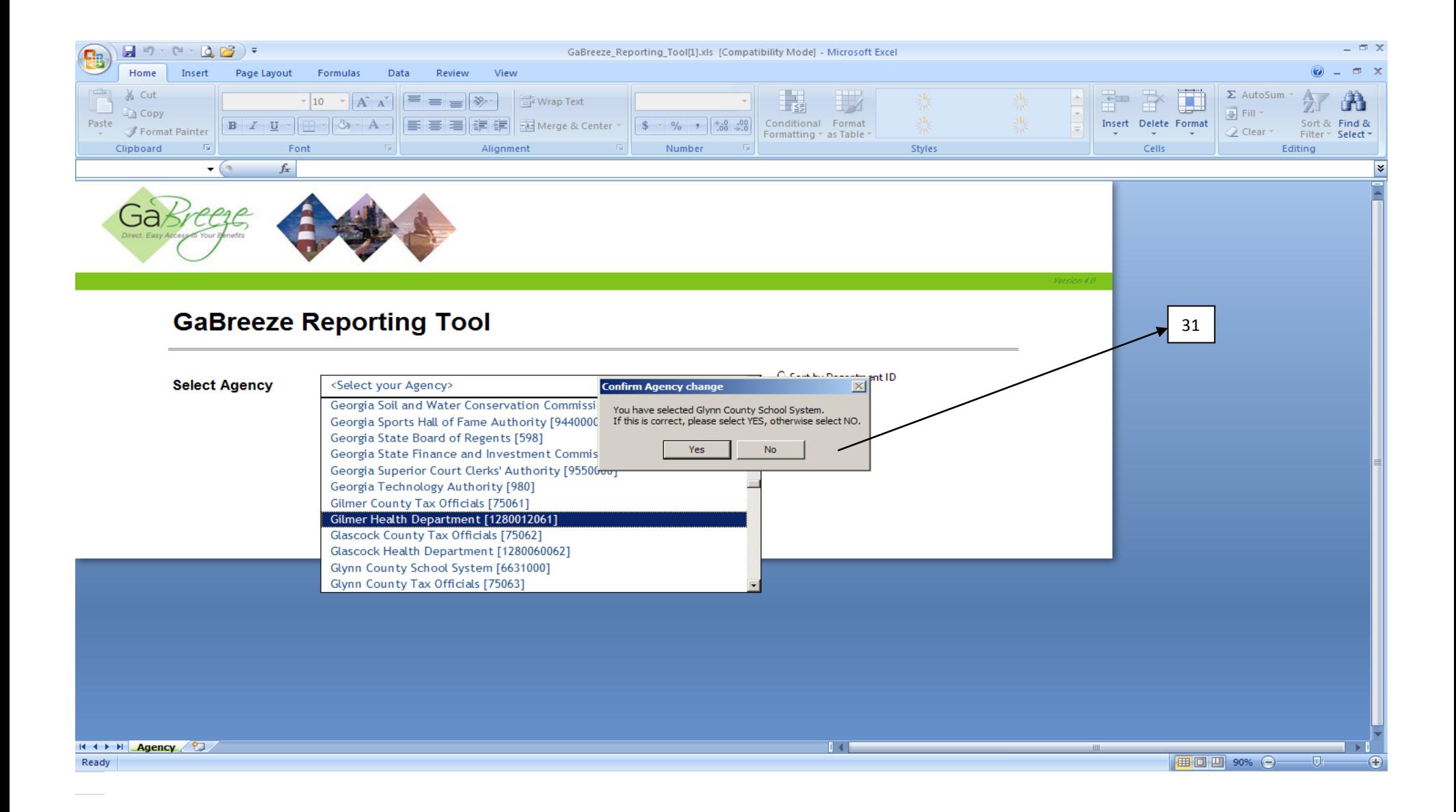

31. Click 'Yes' if the listed agency is correct or 'No' if incorrect and reselect your agency

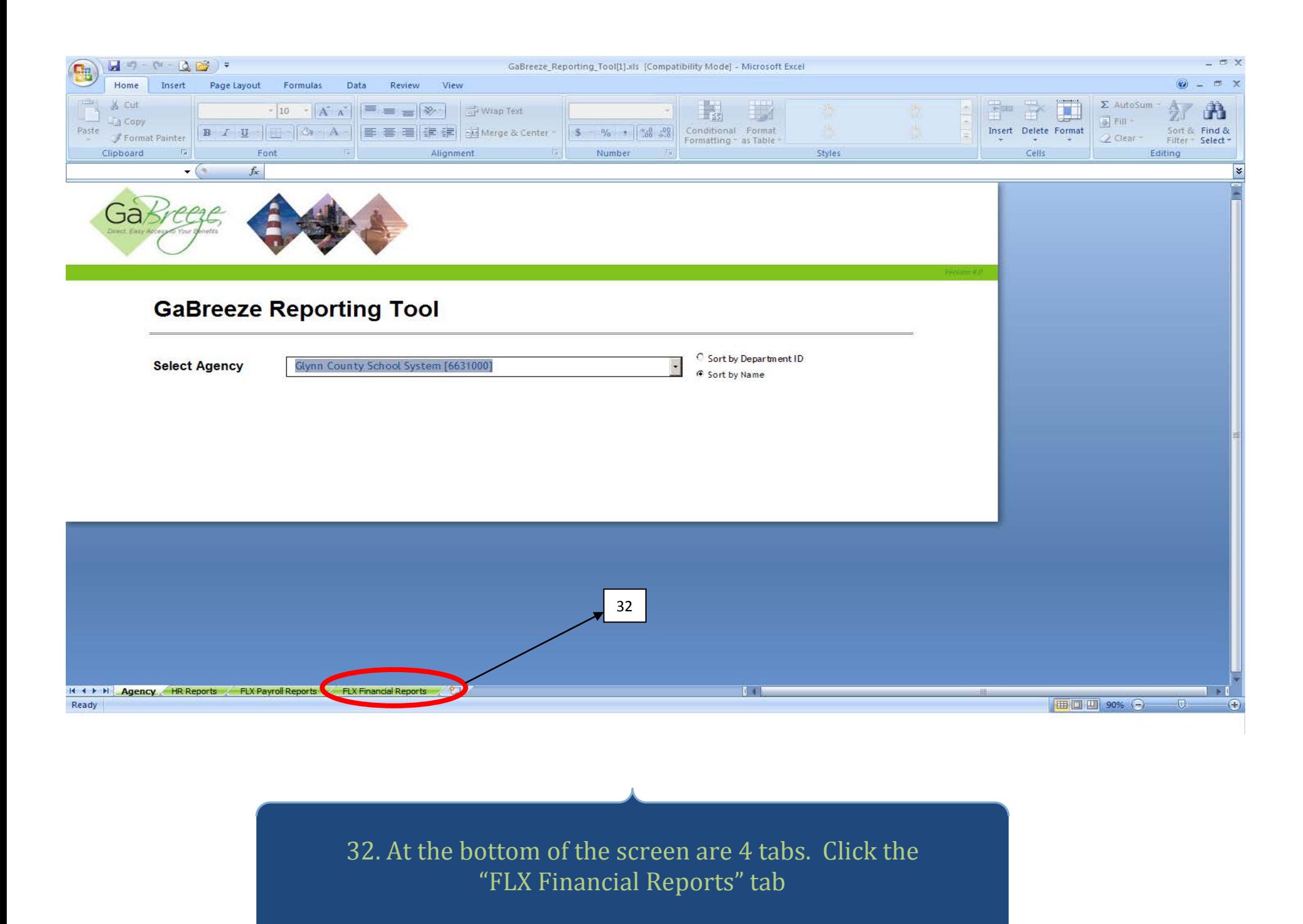

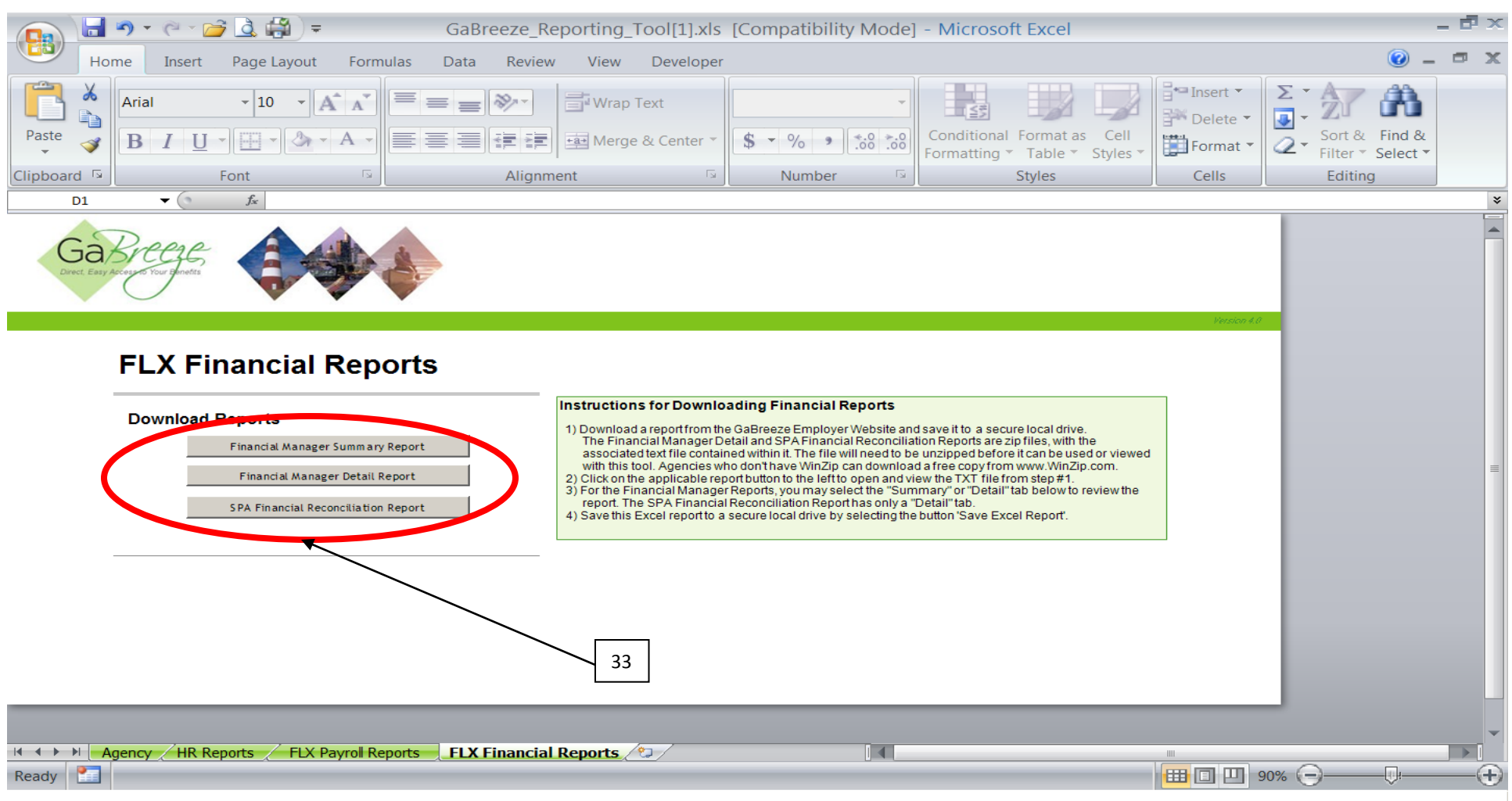

Now the Financial Reports screen appears. 33. Click the appropriate link listed under "Download Reports" \* Financial Manager Summary Report \* Financial Manager Detail Report

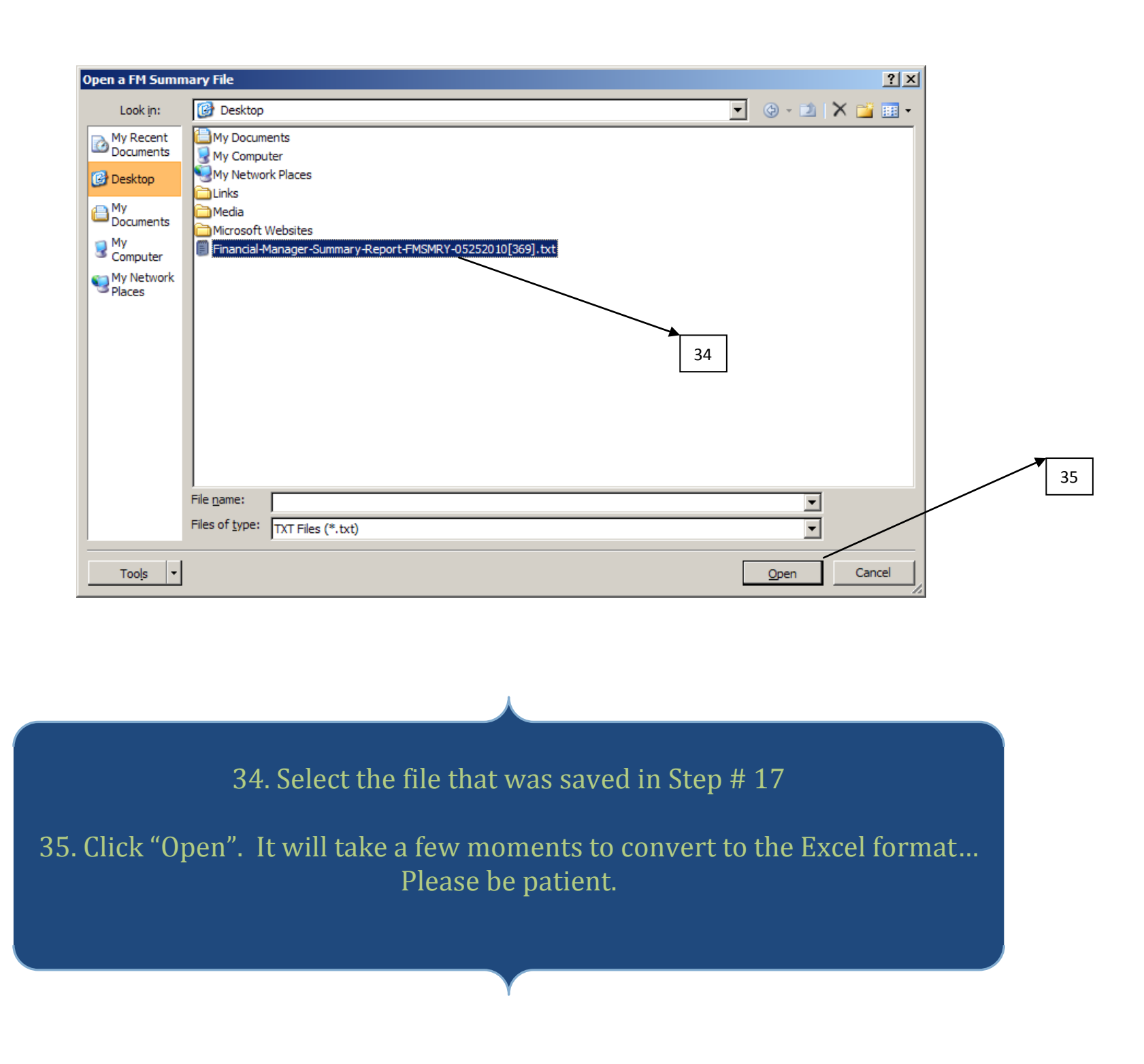

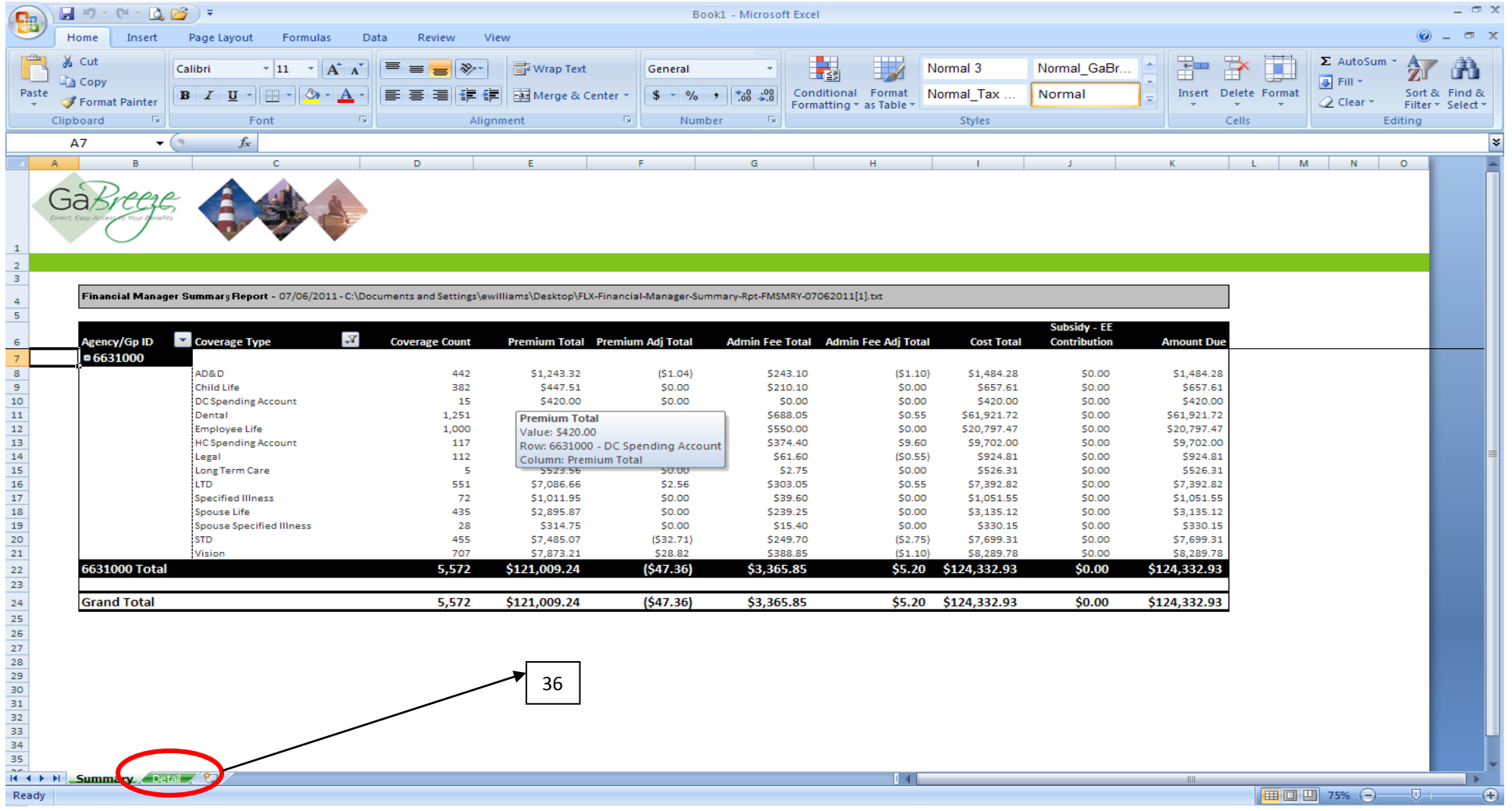

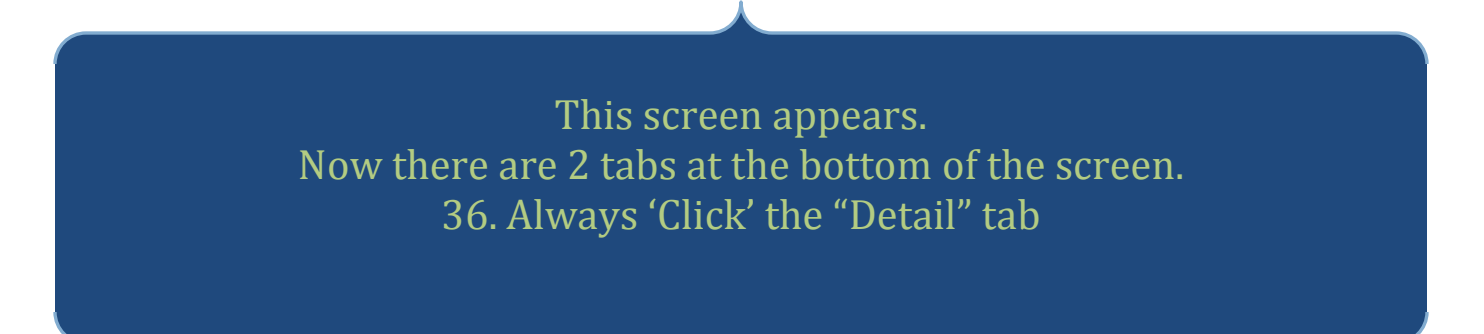

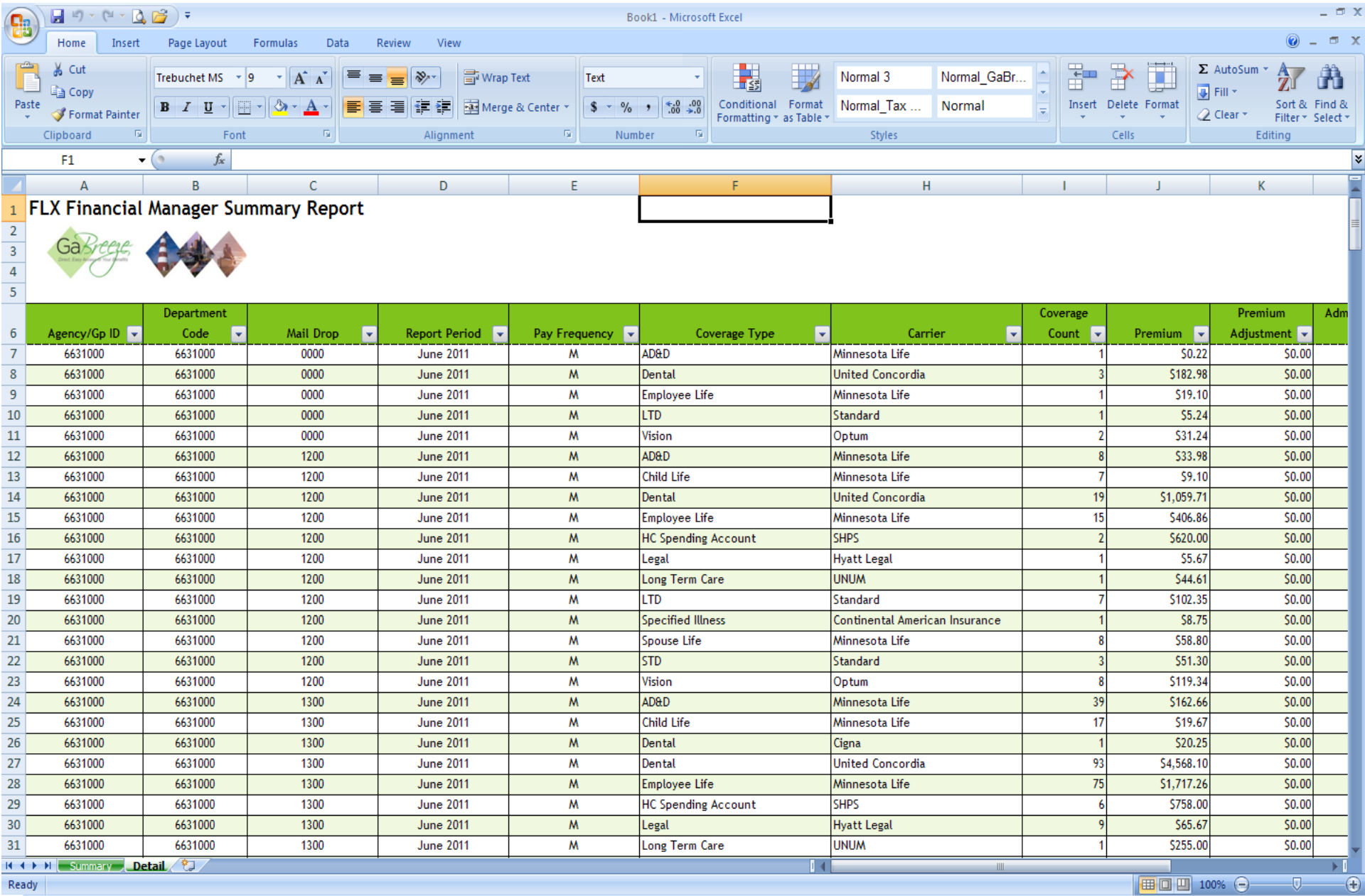

Now the report has been successfully opened in the excel format.

Scroll to the bottom right corner of the report to retrieve the total amount that the agency has been billed for the invoice being viewed.

What should be remitted to DOAS Fiscal Services:

- If the agency payment matches the invoice amount:
	- o Just remit the payment no paperwork is needed

• If there are <u>any</u> discrepancies:

o Send an email outlining the discrepancies to

o Remit the payment

Tips for future referencing:

- Save the report in a designated location (folder); be sure to name the report accordingly (example: FM-Summary- May2011) (example: FM-Summary- May2011)
- $\checkmark$  Delete the text file previously saved in Step 17

## ACH / Wire Transfers

If you would like to set-up your agency to remit payment through ACH / Wire Transfer, please send an email to *flex.reconciliations@doas.ga.gov* indicating this. Make sure the contact information (name, phone number and email address) of the responsible party is captured within the email.

## Important Numbers

404-656-2730 or 1-888-968-0490<br>
(select Option 5) (select Option 5) (select Option 5)